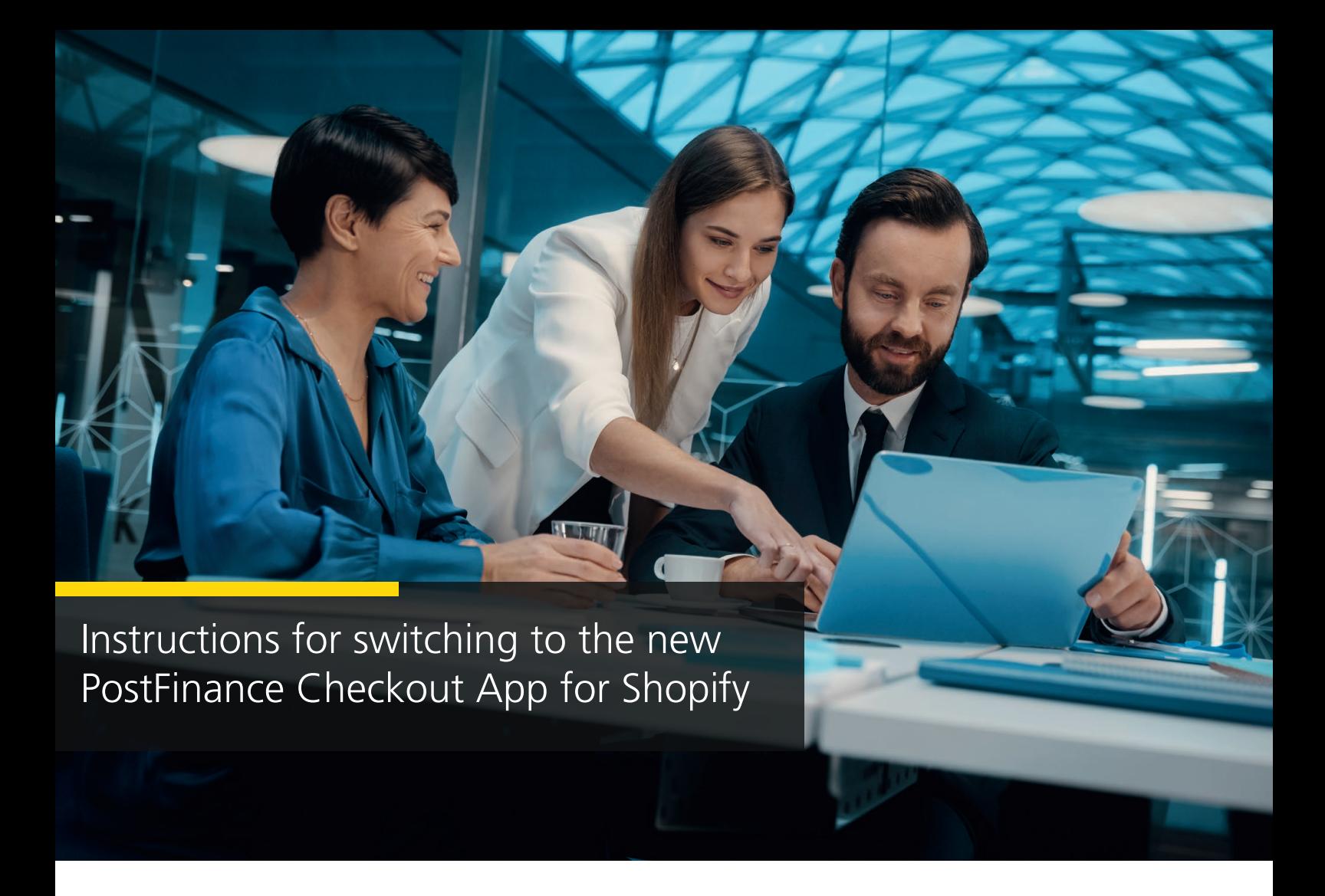

1. Select the space you want to use for your Shopify shop. Click on "Settings".

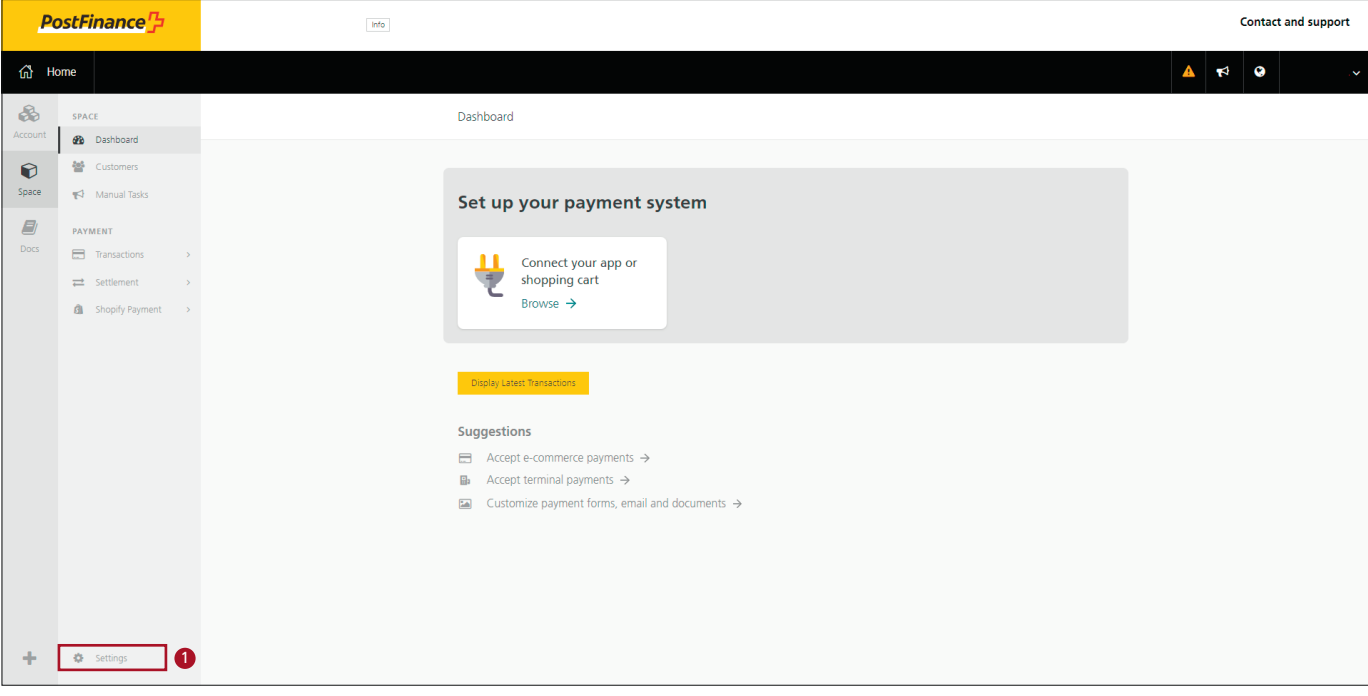

### 2. Click on "Features".

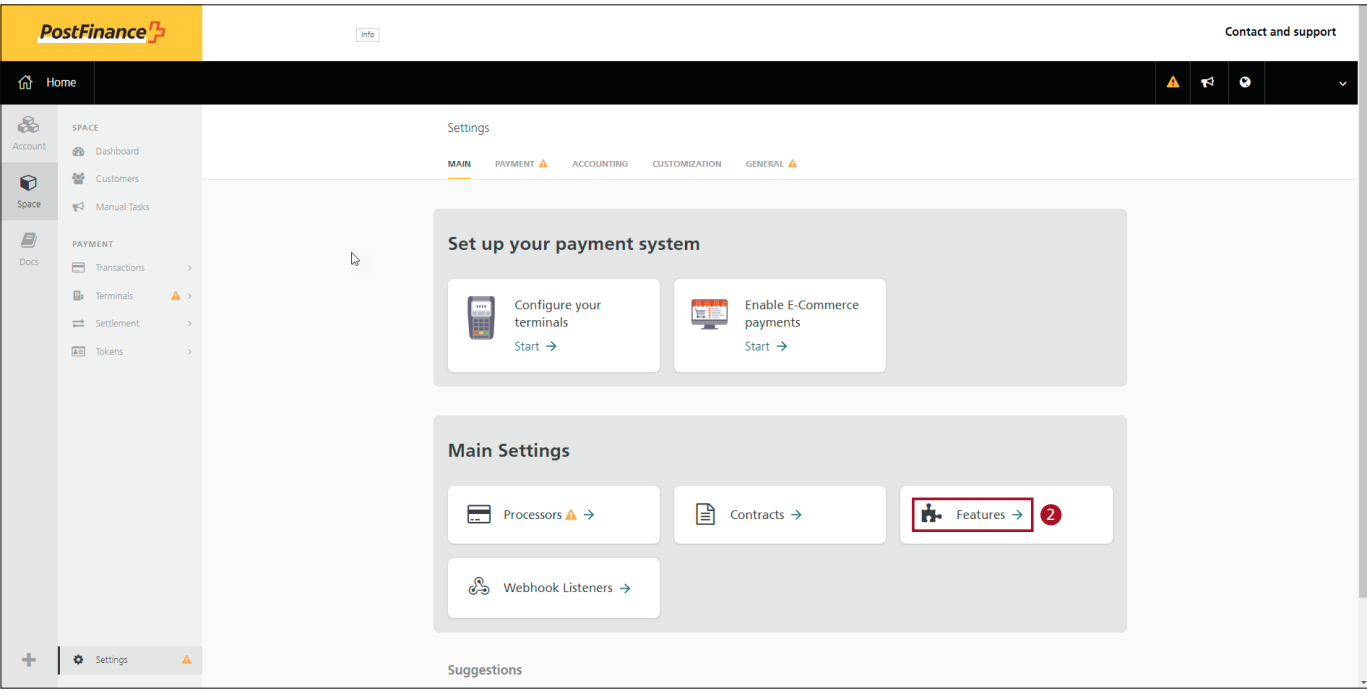

# 3. Activate the Shopify Payment App.

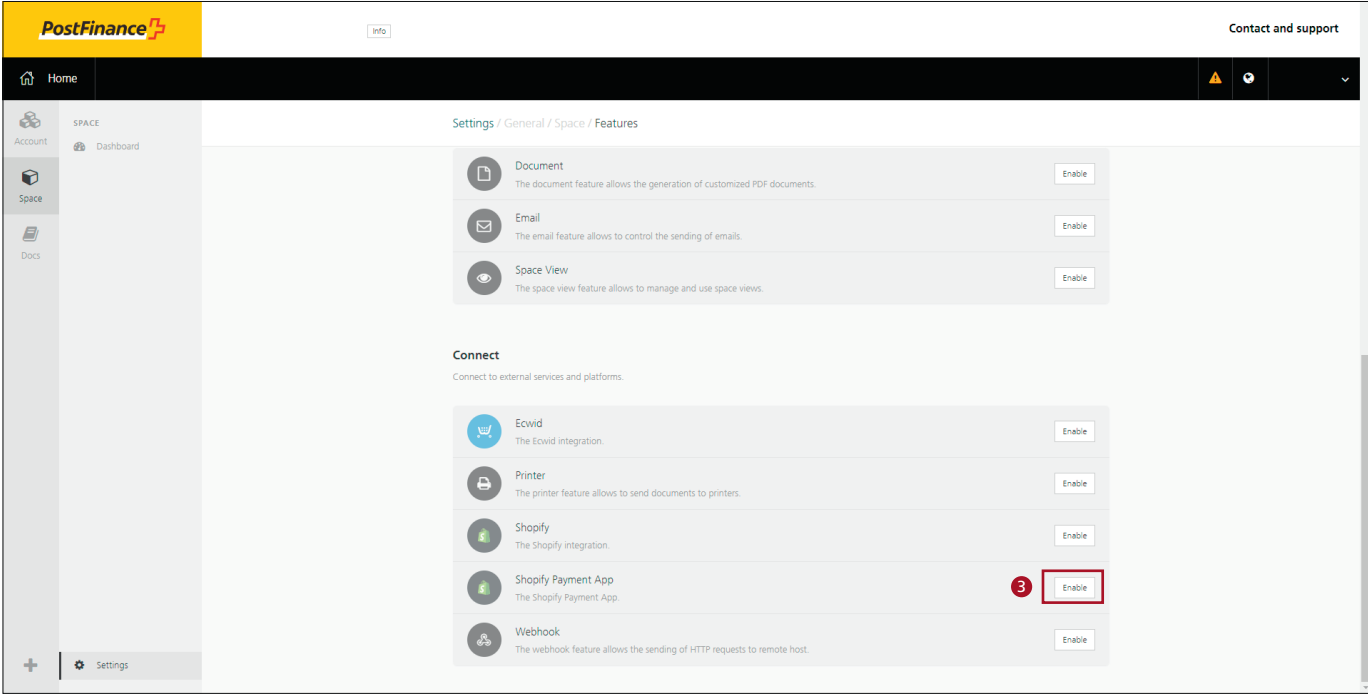

# 4. Configure the Shopify Payment App.

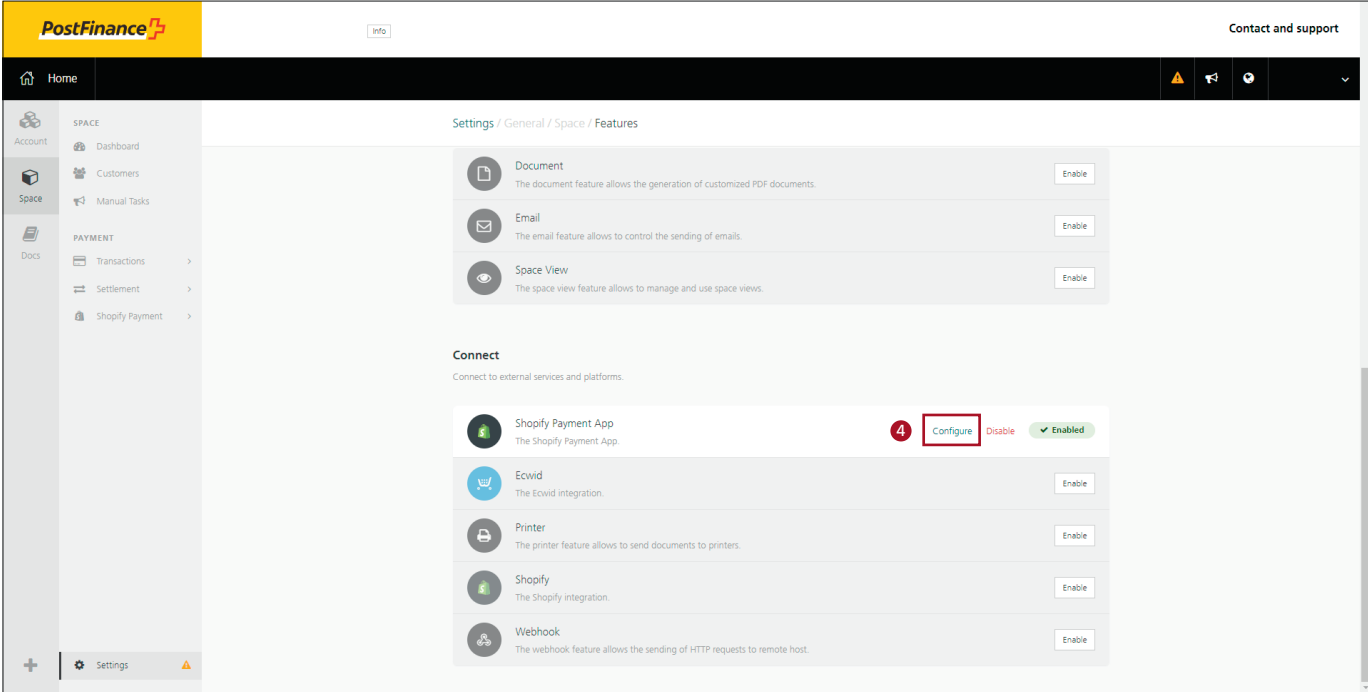

# 5. Then click on "Connect Shopify store".

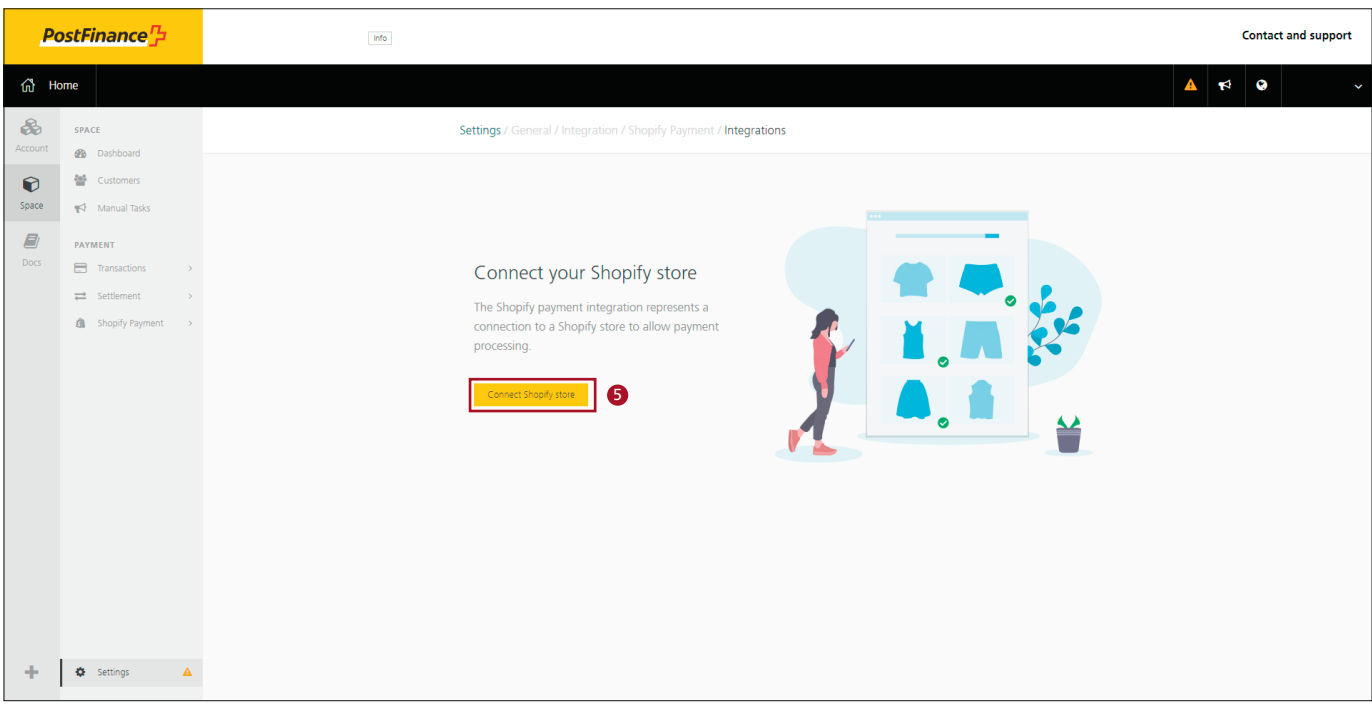

- 6. Select the desired payment method.
- 7. Enter your Shopify URL.
- 8. Click on "Connect Shopify store".

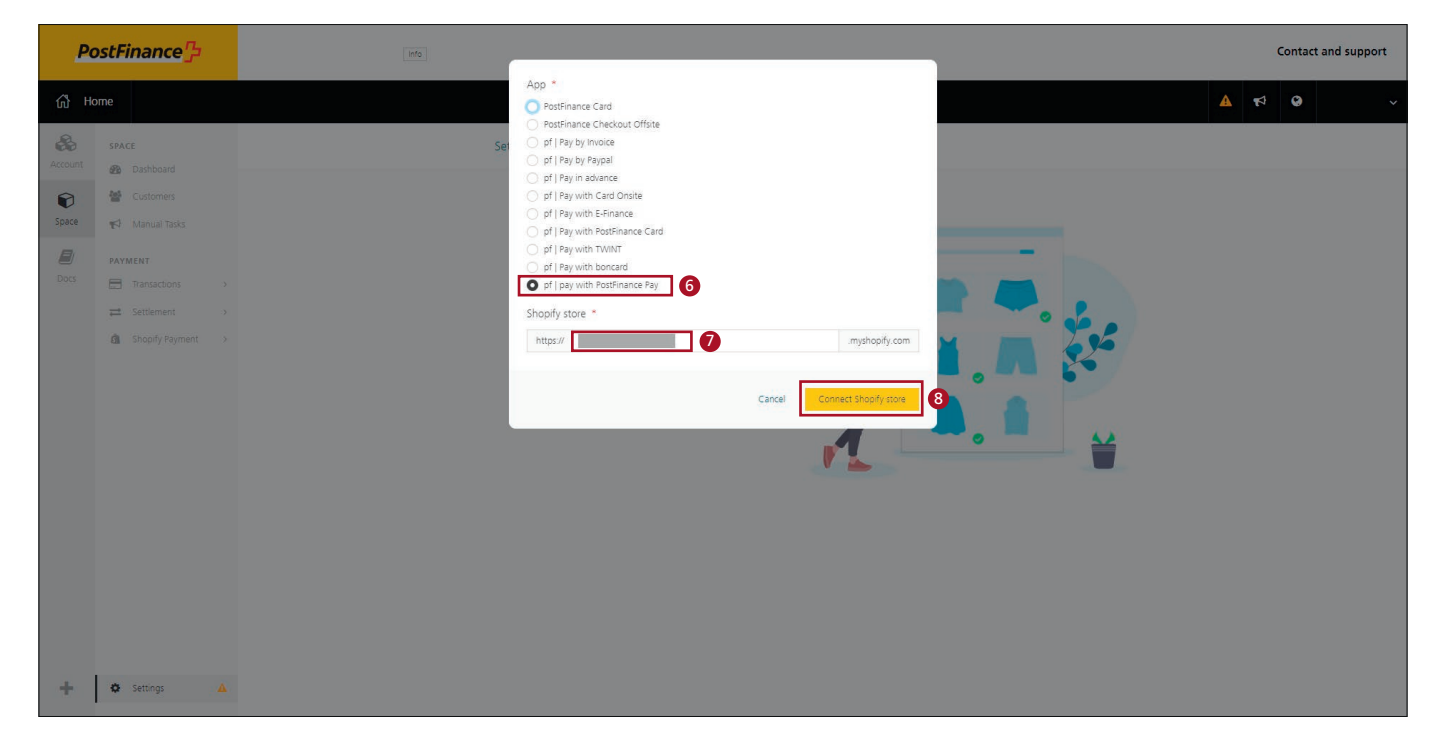

9. Install the app.

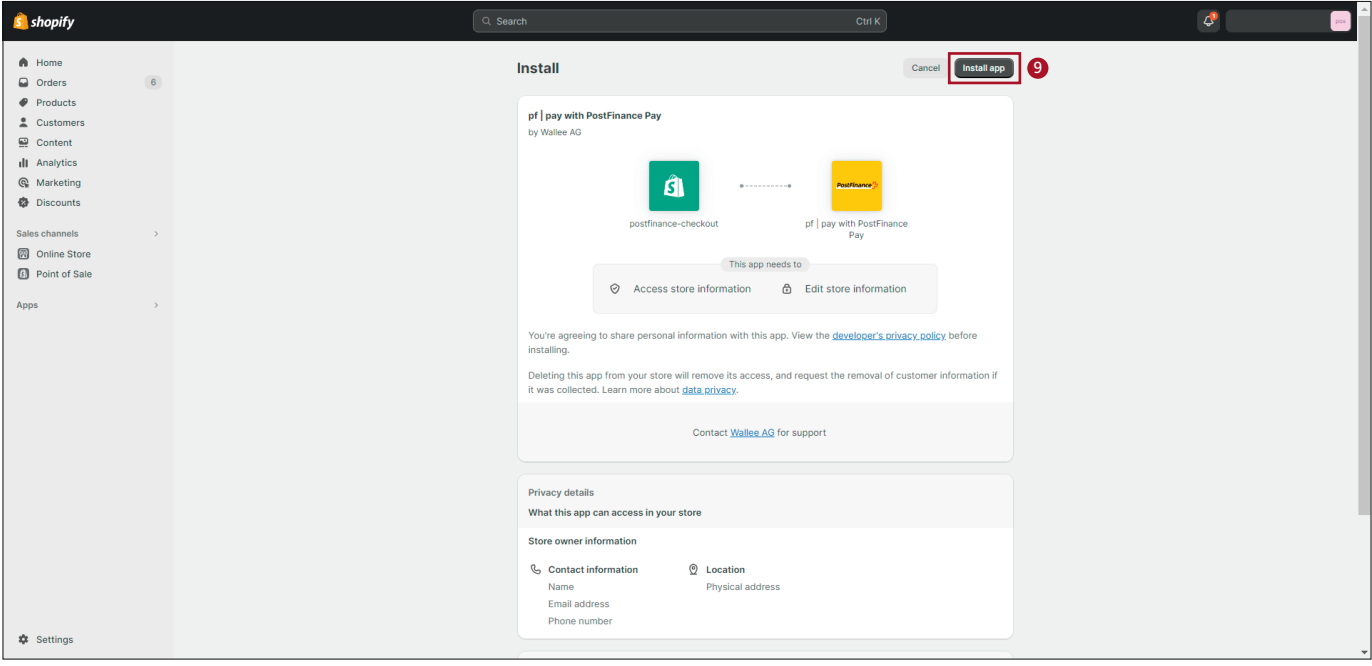

#### 10. Activate the app

*Optional: deactivate test mode for productive payments.*

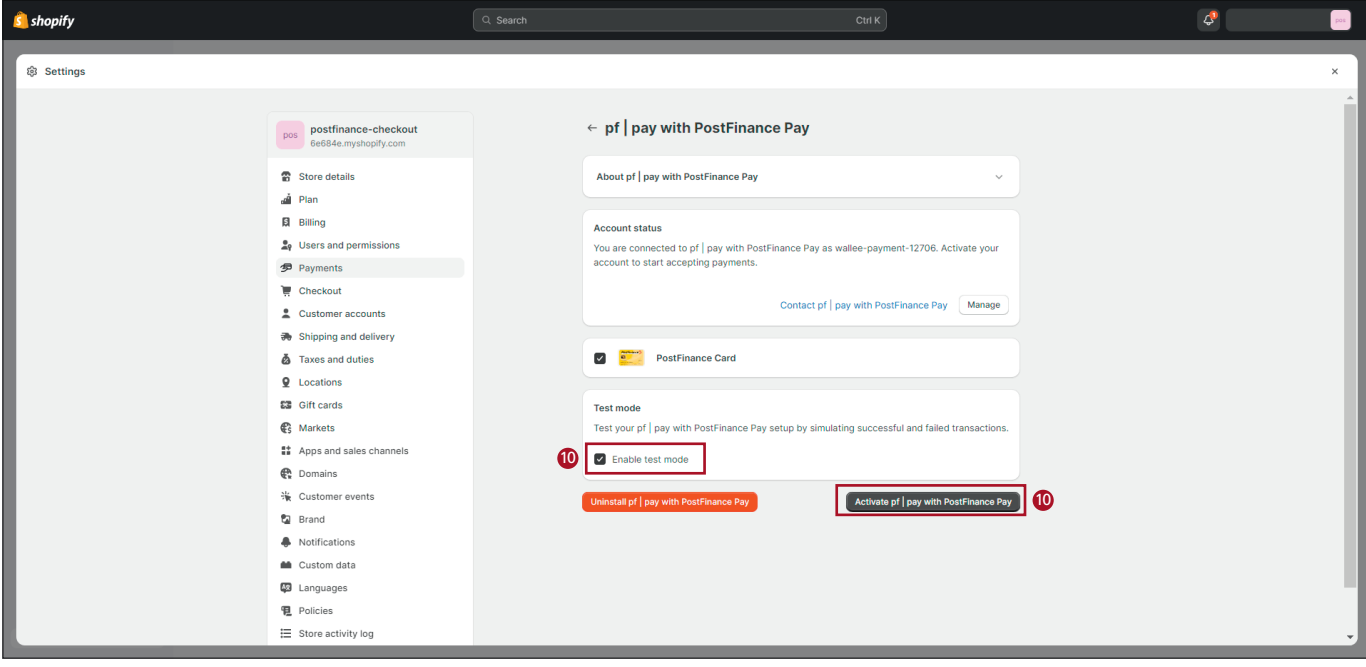

### 11. The payment method is now activated.

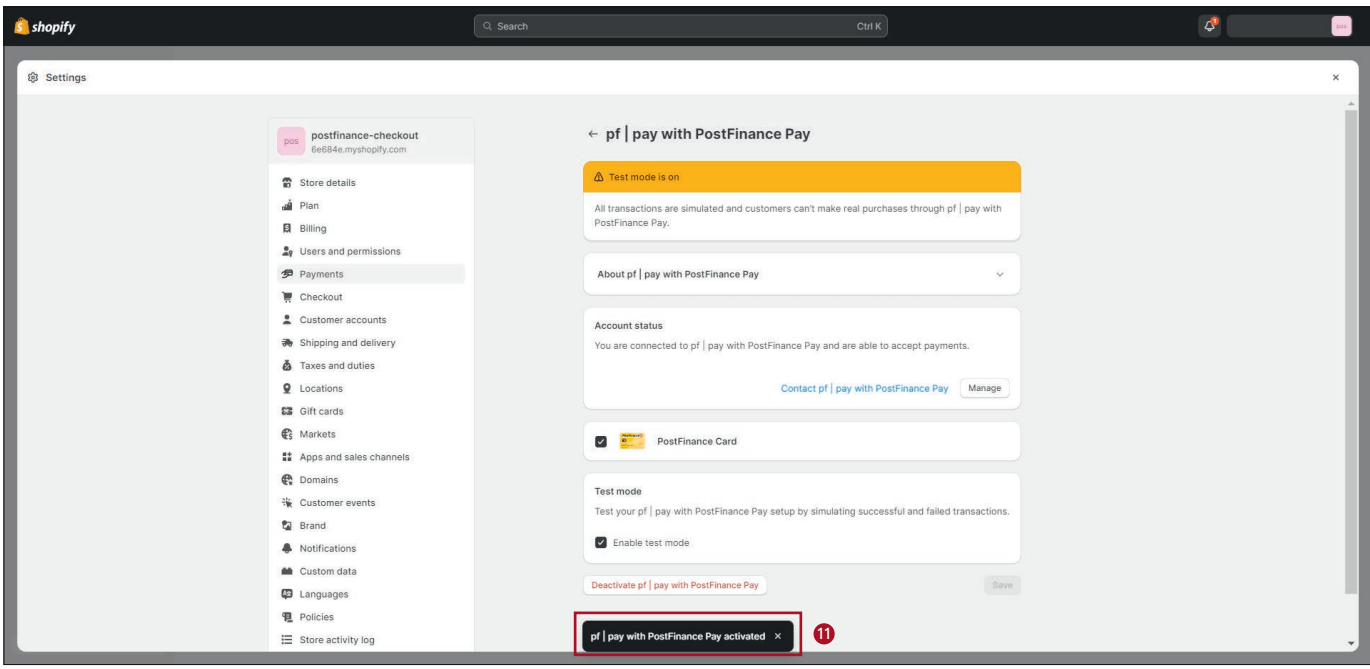

### 12. Select "Shopify payment" in the settings.

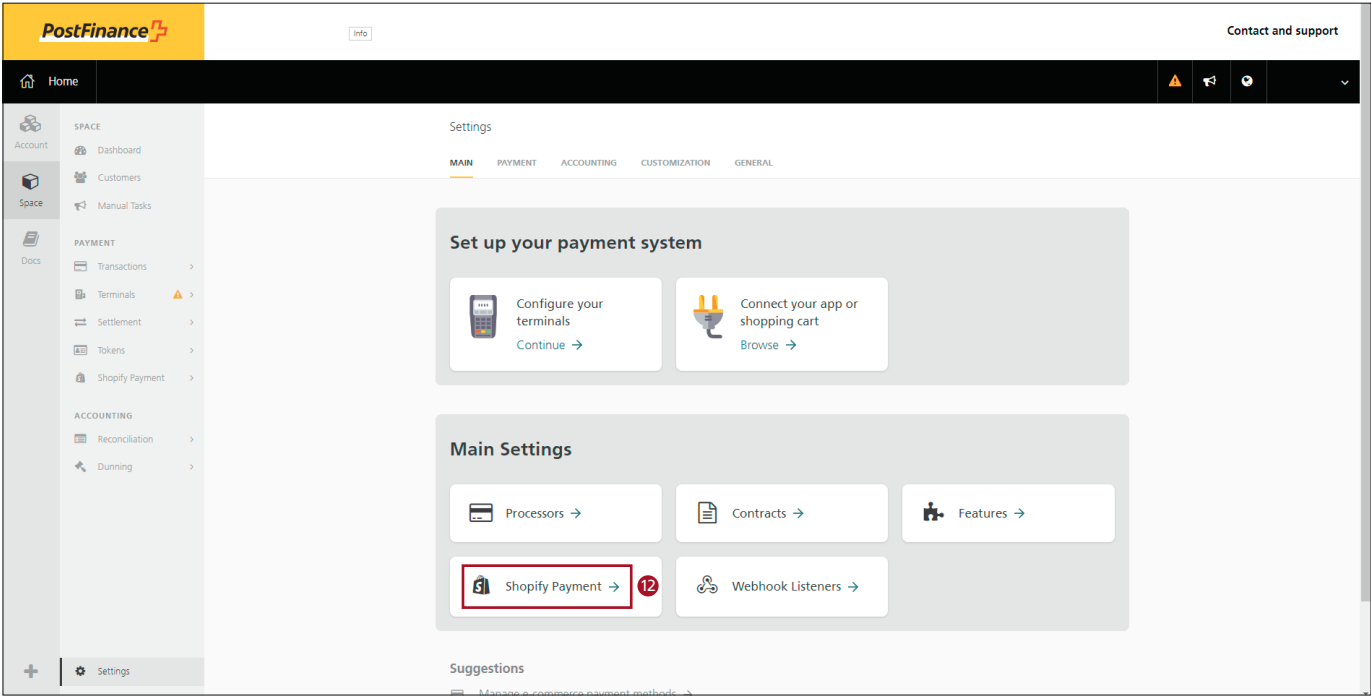

13. Click on "Connect Shopify store" and repeat steps 6 to 11 until all the desired payment methods have been activated in the shop.

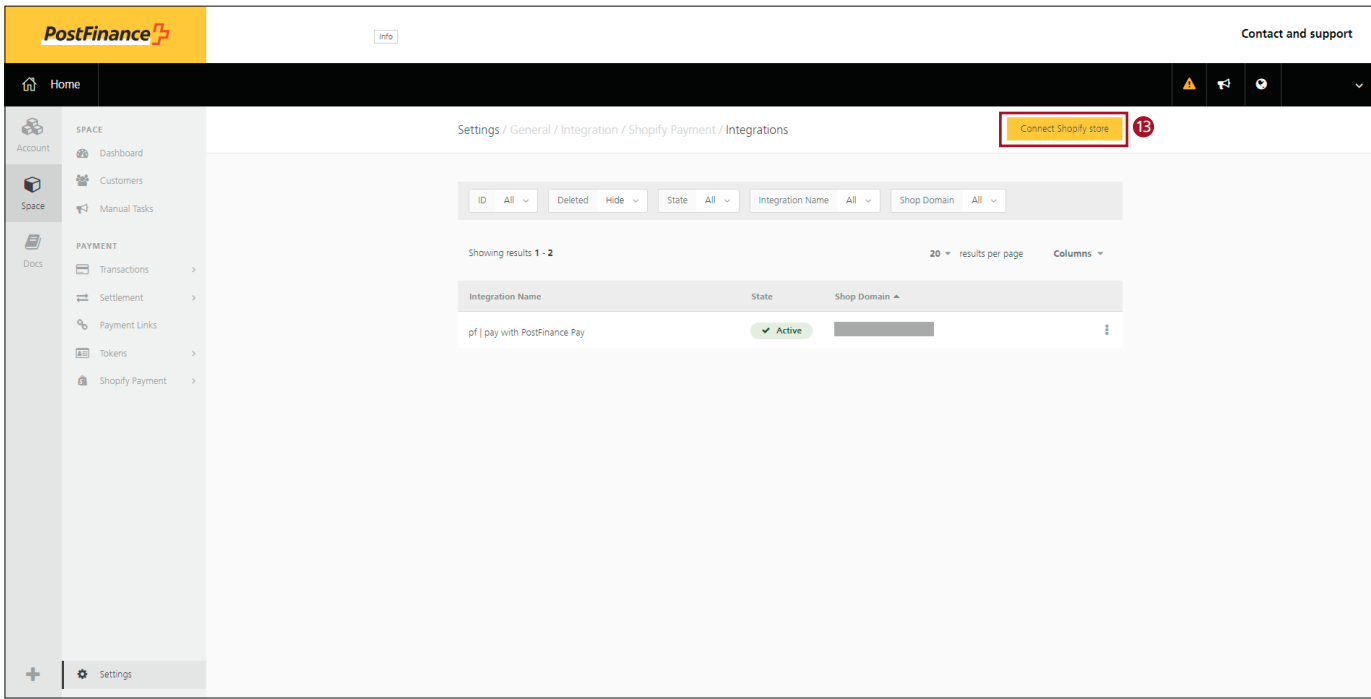

14. Once all the payment methods you want work with the new Shopify App for PostFinance Checkout, you can delete the old integrations via your Shopify dashboard.

#### **Important note:**

If there are problems with the on-site credit cards ("Pay with Card Onsite"), the Shopify checkout must first be updated. After uninstalling all old integrations, the update takes place automatically, and the new apps can then be installed.

With **Shopify Plus**, it takes 24 to 48 hours after the old integrations have been uninstalled before the Shopify Checkout update is complete.

In the meantime, you can install the "Pay with Card Offsite" app (steps 6 to 11) so that your customers can continue to shop with you using credit and debit cards:

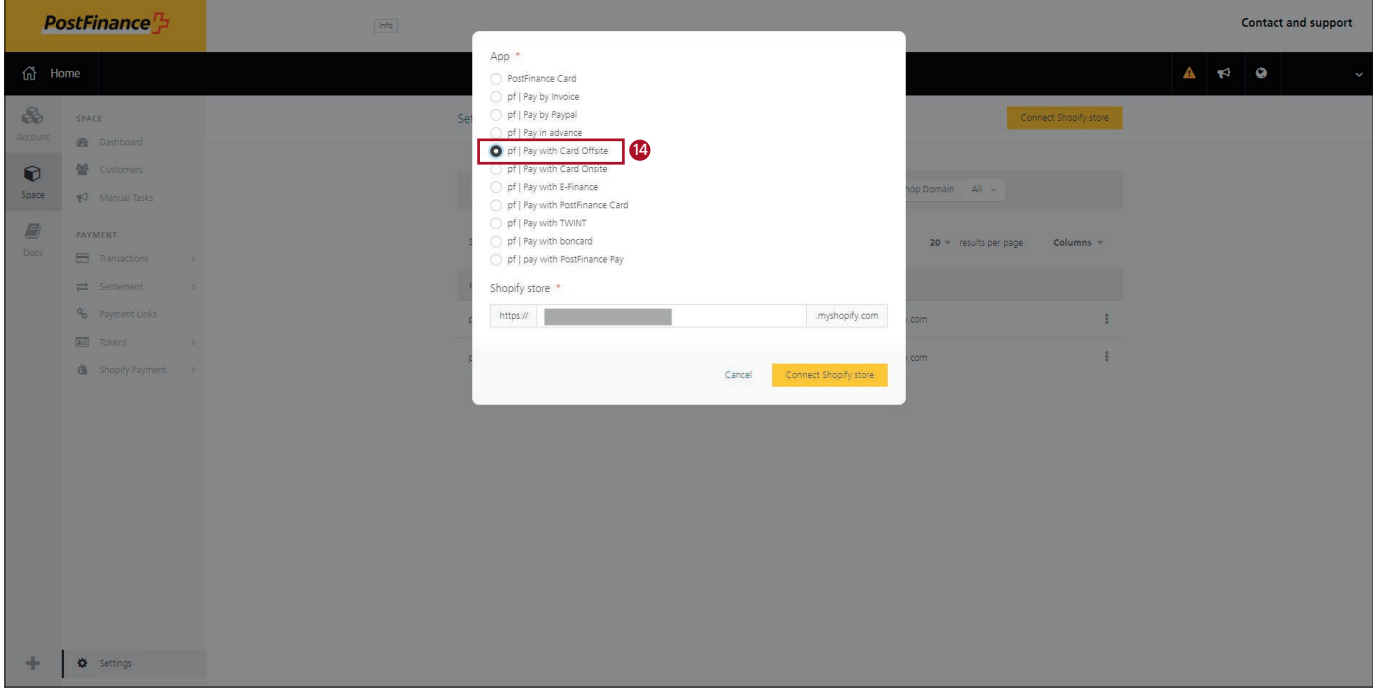

After successfully updating the Shopify checkout, you can install the "Pay with Card Onsite" app and uninstall "Pay with Card Offsite".

**PostFinance Ltd** Mingerstrasse 20 3030 Bern Switzerland

www.postfinance.ch

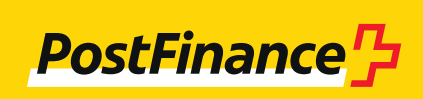

460.345 en (dok.pf/pf.ch) 11.2023

460.345 en (dok.pf/pf.ch) 11.2023